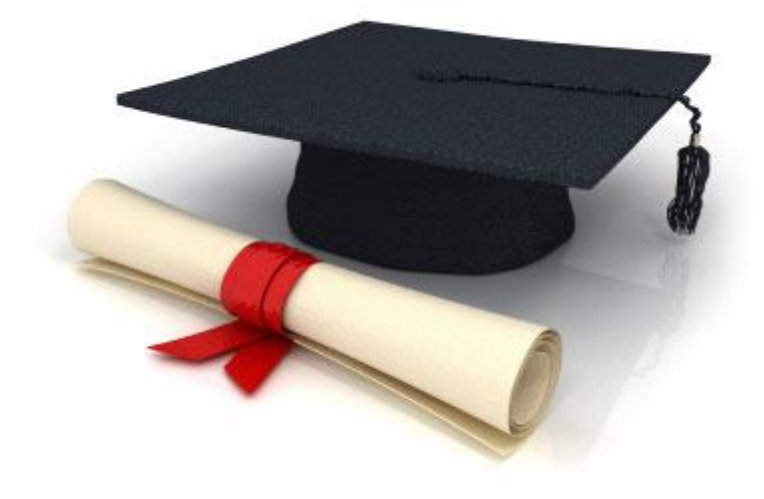

# **Guide de l'utilisateur**

du système éditorial

**Edubicle** (www.edubicle.org)

**«Ajout et édition de nouvelles»**

<span id="page-0-0"></span>Contact:

M. Jean Richard B Bonzou | support@edubicle-ci.org | телефон: (050) 294 94 92

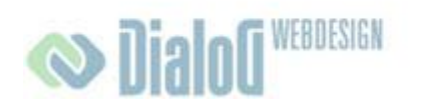

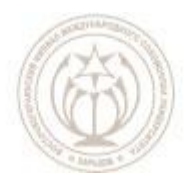

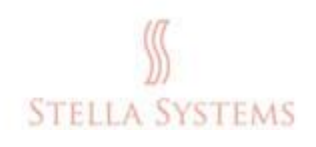

# Table des matières

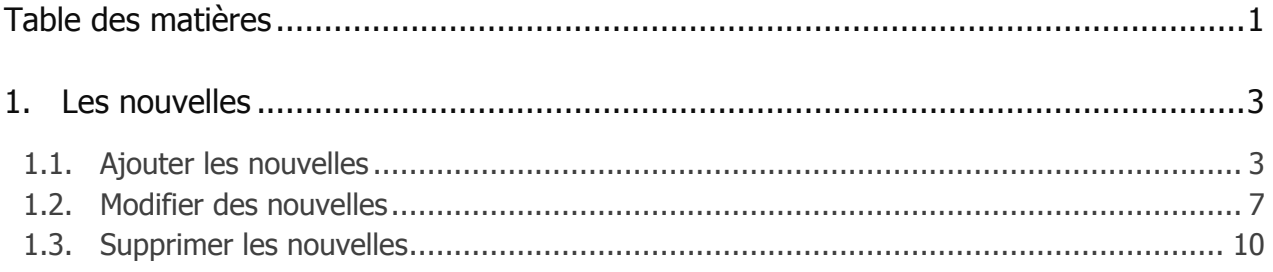

# <span id="page-2-0"></span>**1.Les nouvelles**

## <span id="page-2-1"></span>**1.1. Ajouter les nouvelles**

Cliquez sur le bouton gauche de la souris sur le lien " Les Nouvelles " sur la page

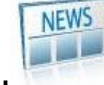

d'accueil dans la partie administrative.

Vous allez être transmis dans la section du site Web où vous pouvez ajouter des nouvelles sur le site Web et modifier ou supprimer des nouvelles existantes..

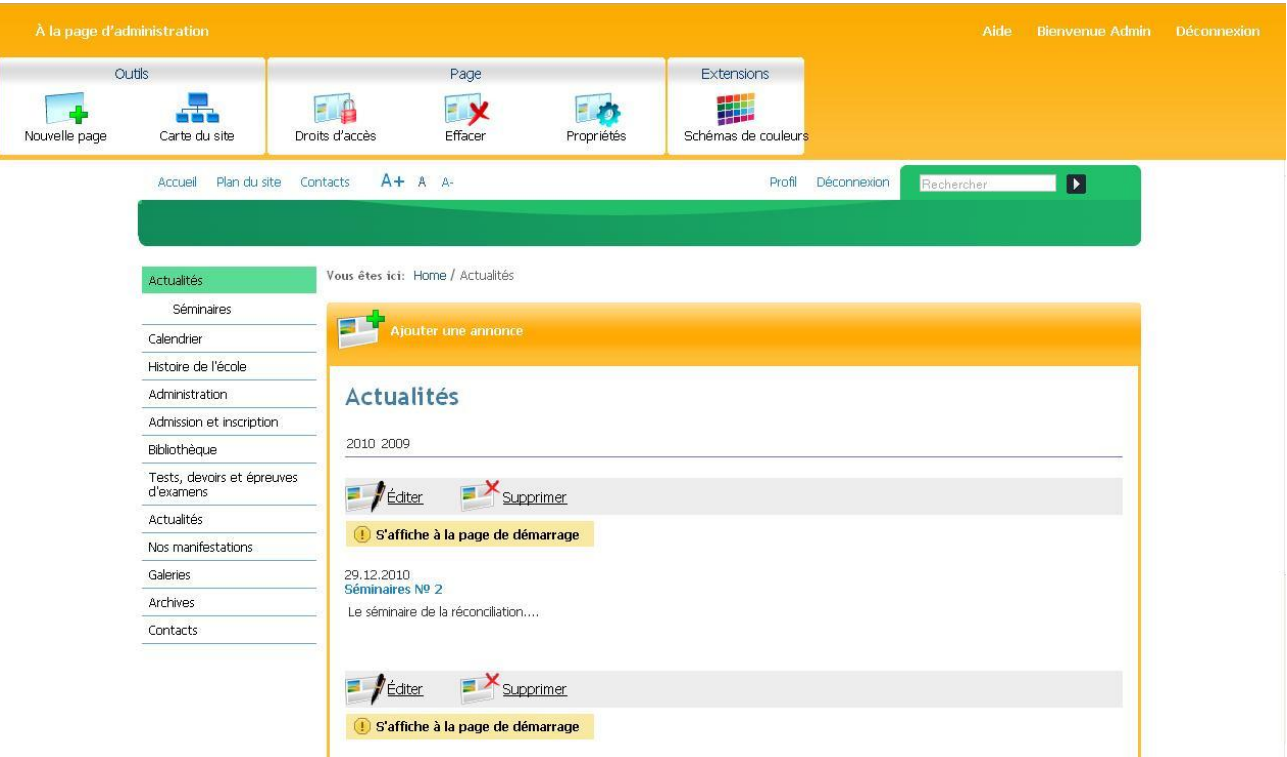

**FIG. 1**

Sélectionnez l'élément du menu, où doit être placé les nouvelles, par exemple, " **Les nouvelles de l'école** ":

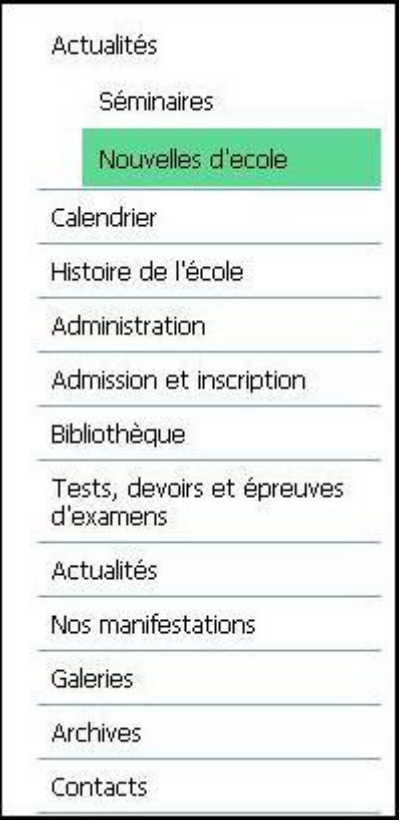

#### **FIG. 2**

En cliquant sur l'élément sélectionné, vous verrez l'écran suivant:

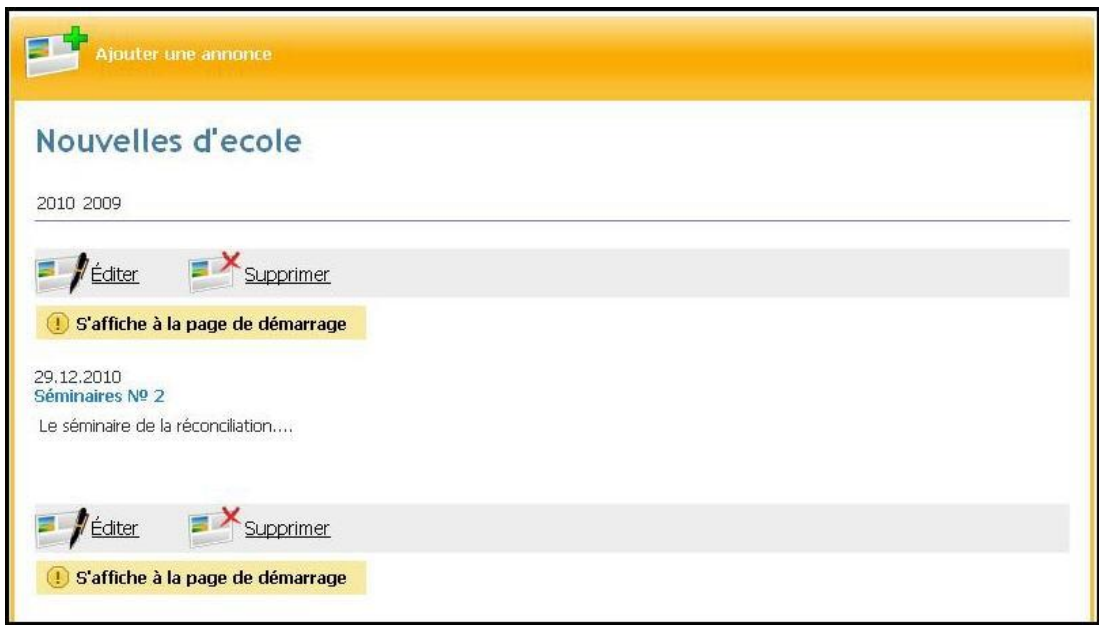

**FIG. 3**

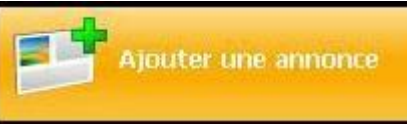

Cliquez maintenant sur

S'il vous plaît, entrez les informations suivantes dans la fenêtre qui apparait:

. **Titre** ": Ici, vous pouvez entrer un titre pour les nouvelles:

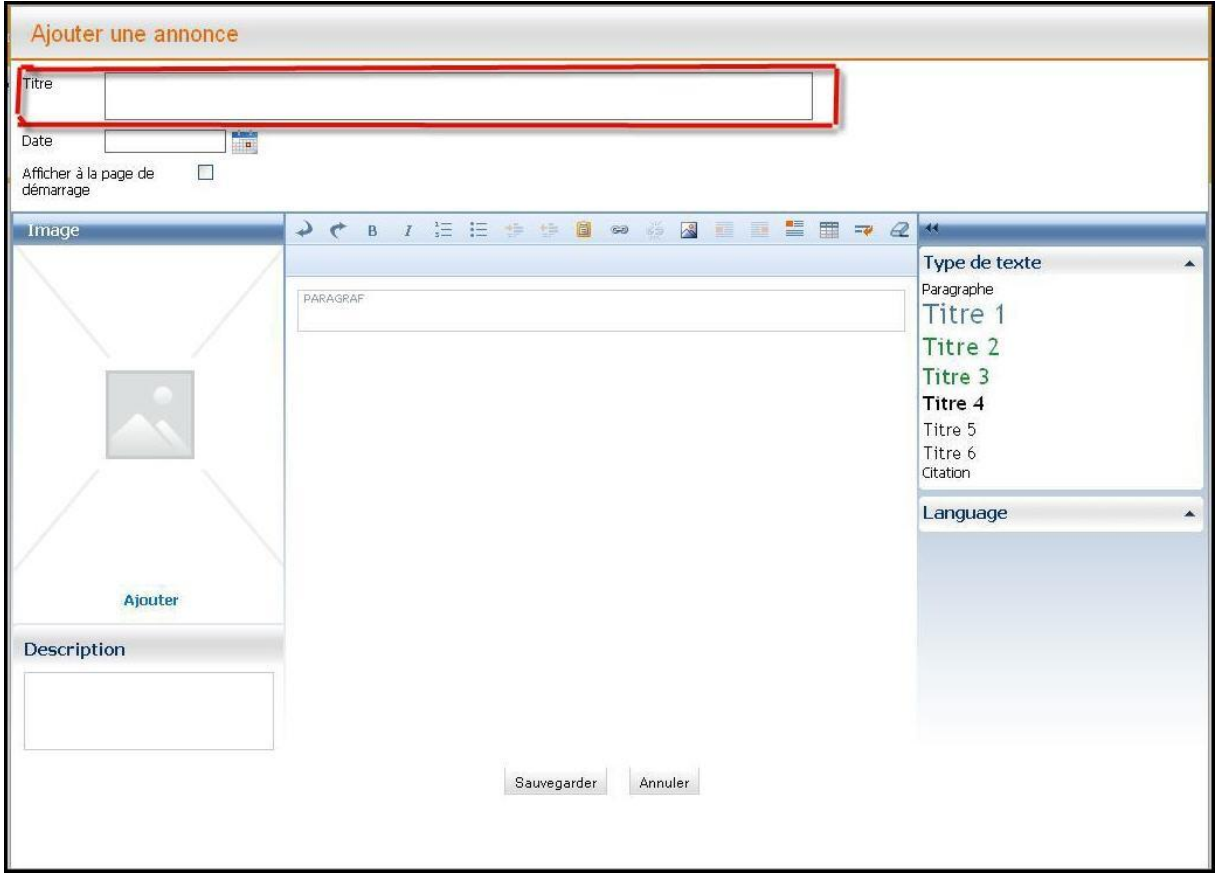

**FIG. 4**

. **Date** ". Dans cette ligne, vous pouvez entrer une date:

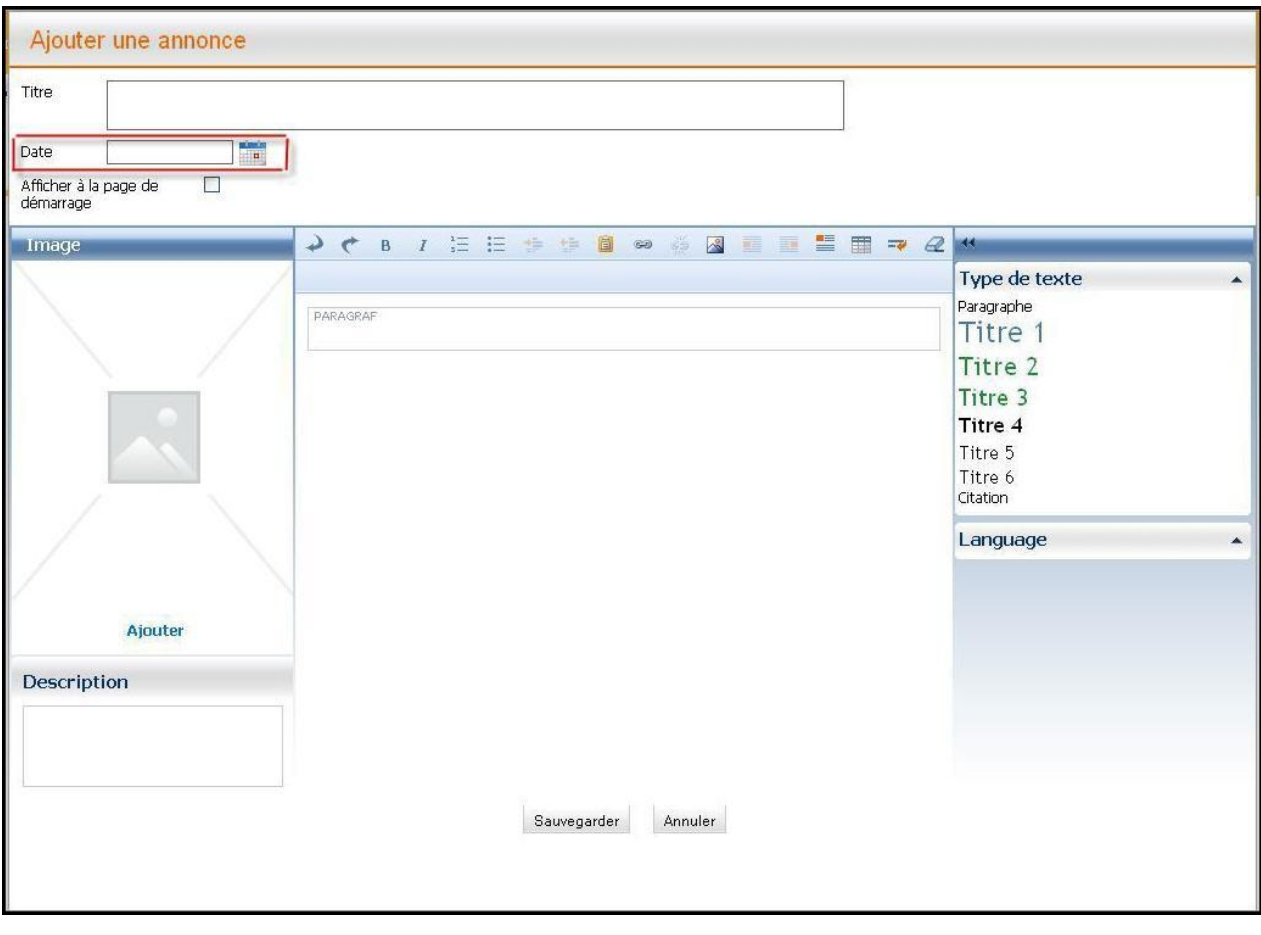

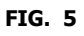

**A votre attention!** La date doit être spécifiée dans le format AAAA-MM-JJ...

" **Afficher à la page d'accueil** ": Ici, vous pouvez choisir si les nouvelles doivent  $\bullet$ être visibles sur la page d'accueil :

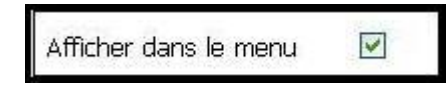

Si la nouvelle devrait être affichée, ou

Afficher dans le menu

П , Si la nouvelle ne devrait pas être affichée sur la page

d'accueil.

Теперь Вы можете добавить текст и подходящие изображения.

Maintenant, vous pouvez ajouter le texte et les images appropriées.

Après que toutes les lignes et les champs ont été remplis, cliquez sur " sauvegarder ", si vous voulez réussir le processus, ou bien sur " **Annuler** ", si vous voulez interrompre le processus.

Si vous cliquez sur " sauvegarder ", vous allez voir, par exemple, l'écran suivant:

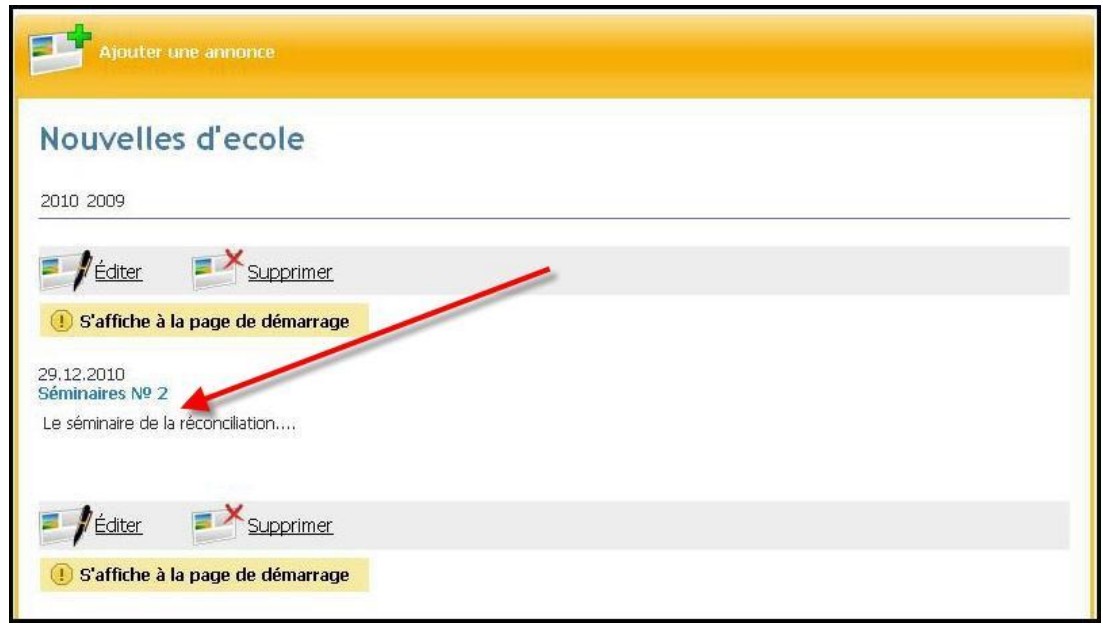

**FIG. 6**

Votre nouvelle - ici sous la rubrique " Titre " – a été ajoutée avec succès!

## <span id="page-6-0"></span>**1.2. Modifier des nouvelles**

Si vous souhaitez modifier les nouvelles, cliquez sur le bouton

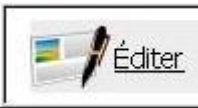

**(Juste au dessus des nouvelles).**<br>(Juste au dessus des nouvelles).

Dans la fenêtre qui apparaît, vous pouvez modifier une nouvelle existante:

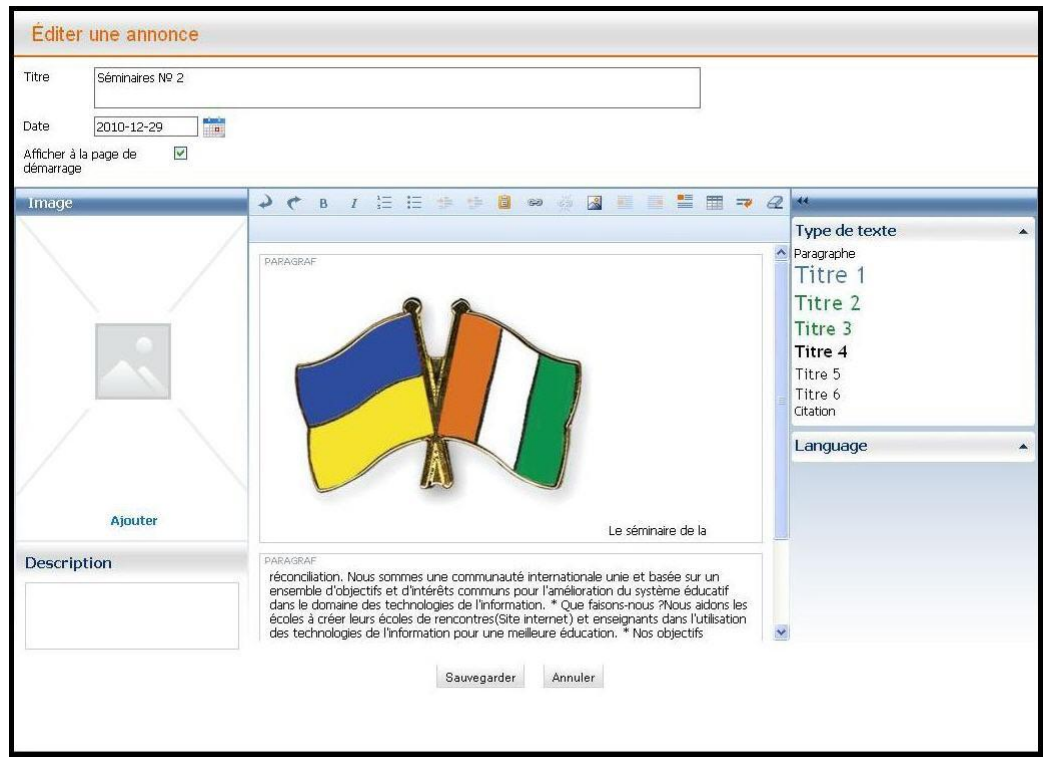

**FIG. 1**

Dans cette fenêtre, vous pouvez modifier les informations suivantes:

- . **Titre de la nouvelle** ". Ici vous pouvez changer le titre de la nouvelle..
- " **Date** ". Dans cette ligne, vous pouvez changer la date.
- " **Afficher sur la page d'accueil** ". Ici vous pouvez choisir si les nouvelles doivent être affichées sur la page d'accueil.
- " **Ajouter une image** ". Ici vous pouvez choisir l'image appropriée: Dans la fenêtre qui apparaît, sélectionnez une photo ou une image de la " **Galerie** " ou de la " **Collection d'images** ", dans cette ligne " Texte alternatif " sera automatiquement rempli. Néanmoins, vous pouvez vous-même déterminer ce qui

devrait être dans cette ligne. Vous pouvez cliquer avec la souris sur **the state of the state of the state** , pour charger autres images. Vous verrez l'écran suivant:

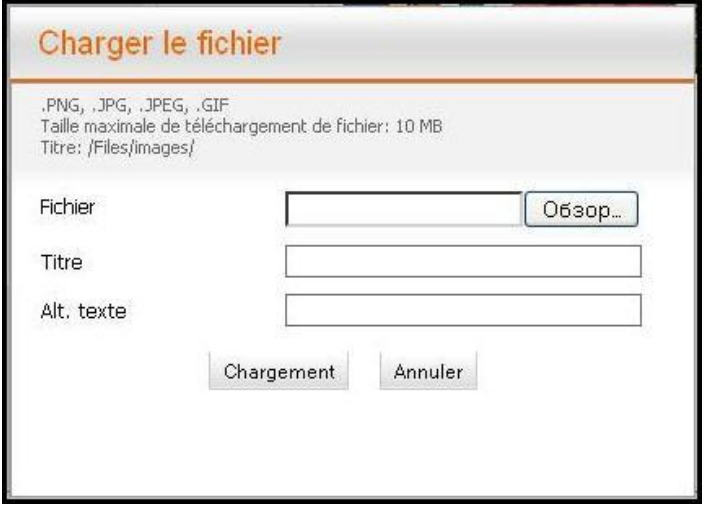

**FIG. 2**

Vous pouvez également ajouter une légende ici et le un texte alternatif. Puis cliquez sur " Parcourir " (en fonction de la langue de votre navigateur installé, ce bouton peut être nommé différemment), sélectionnez le fichier et cliquez sur " Chargement ".

Après cela, vous pourrez voir, par exemple, cet écran:

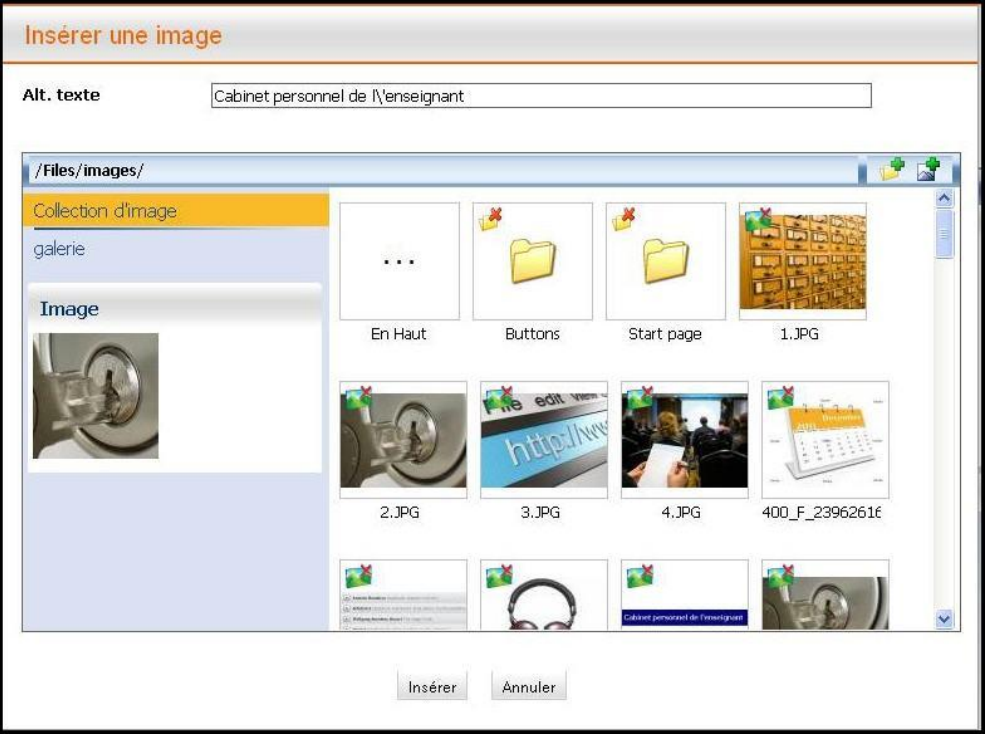

**FIG. 3**

Vous pouvez ajouter **la légende** appropriée sous une l'image.

Maintenant cliquez sur " Insérer ", si vous voulez réussir le processus, ou le bouton " **Annuler** ", si vous voulez interrompre le processus.

- " **Supprimer l'image** ": si vous n'êtes pas satisfait de l'image et que vous voulez la supprimer, cliquez sur " **Supprimer l'image** " dans " **Extras** " (Il apparaît à votre droite lorsque vous sélectionnez l'image).
- Vous pouvez modifier le texte à l'aide les touches suivantes:

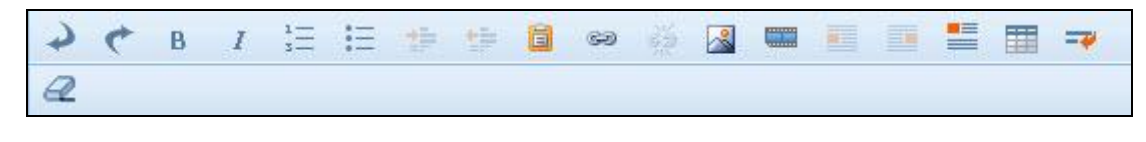

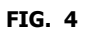

La description précise du panneau d'édition vous la retrouverez dans le chapitre .. **Création et modification de pages** ".

• " Styles de texte ": à droite vous pouvez choisir le style du texte:

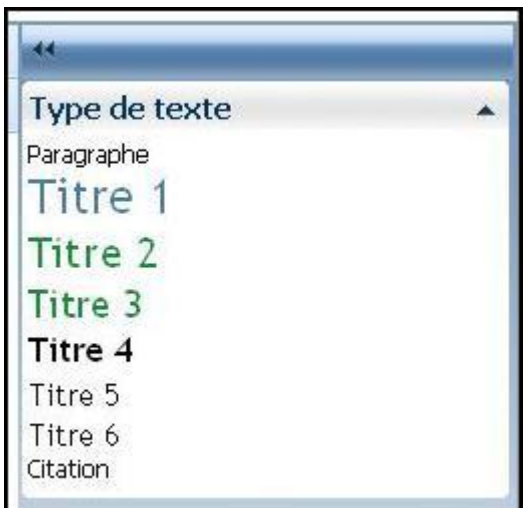

**FIG. 5**

. "Langue ": En bas à droite vous pouvez sélectionner la langue.

Cliquez sur le bouton " **Sauvegarder** ", si vous voulez réussir le processus, ou sur bouton " **Annuler** ", si vous voulez interrompre le processus.

**A votre attention!** Les changements sont irréversibles.

# <span id="page-9-0"></span>**1.3. Supprimer les nouvelles**

Si vous souhaitez supprimer la nouvelle, cliquez sur  $\Box$  (au-dessus de la nouvelle).

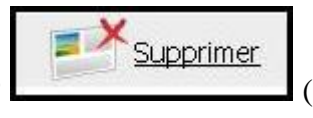

**A votre attention!** Les nouvelles supprimées ne peuvent pas être restaurées.